# **Coins zur Token Blacklist hinzufügen**

Hier erklären wir, wie du Scam Coins/Token zur Token Blacklist hinzufügst und die Scam Coins entfernst.

Bitte beachte, dass die Blacklist nur für folgende Blockchains unterstützt wird:

ADA, AETH, ALGO, ATOM, AVAX, BASE, BC, BSC, CRO, DOT, ELGD, ETH, LINEA, FTM, LUNA

 $\bigwedge$ 

Bevor du größere Änderungen vornimmst, empfehlen wir dir ein Backup von deinem Account zu erstellen. Du kannst hier ein Backup erstellen: **[cointracking.info/backup\\_trades.php](http://cointracking.info/backup_trades.php)**

**1** Der schnellste Weg, Coins/Token auf die Blacklist zu setzen ist über die "Coins Eintragen" Seite.

Navigiere zu **[https://cointracking.info/enter\\_coins.php](https://cointracking.info/enter_coins.php)**

**2** Wähle den Coin aus, den du auf die Token Blacklist setzen möchtest.

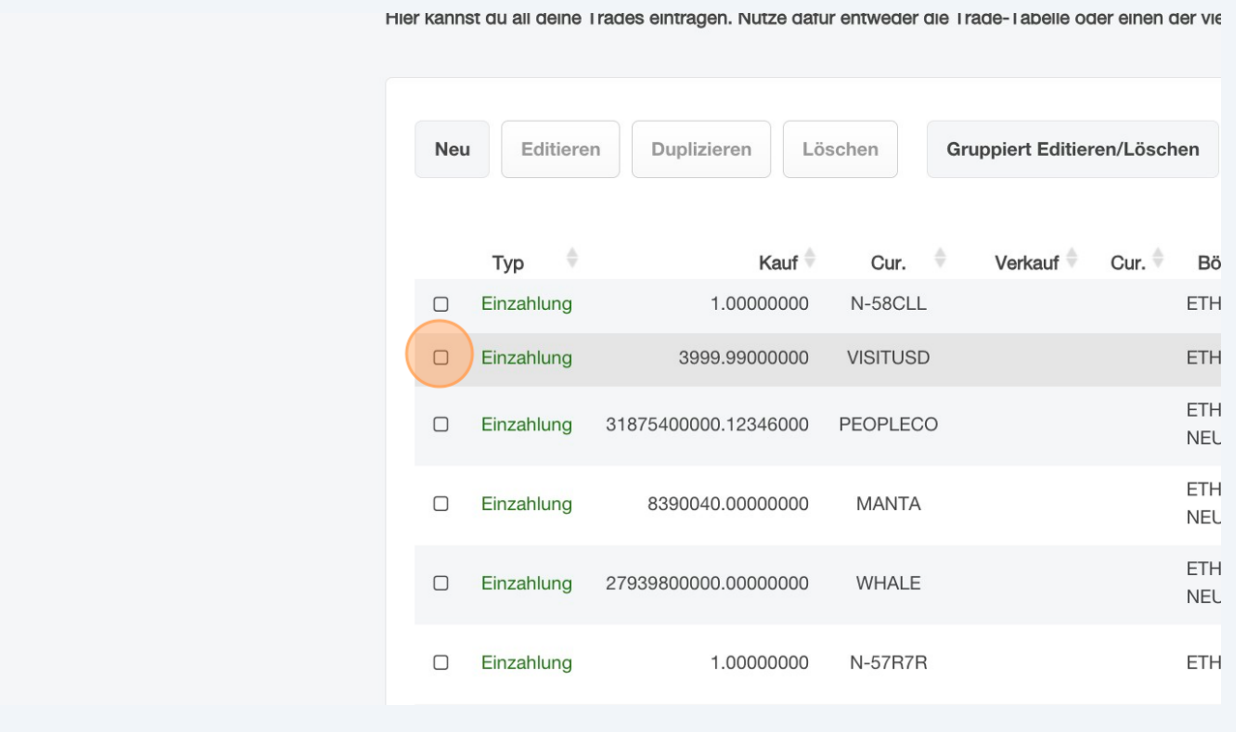

## Klicke auf "Editieren".

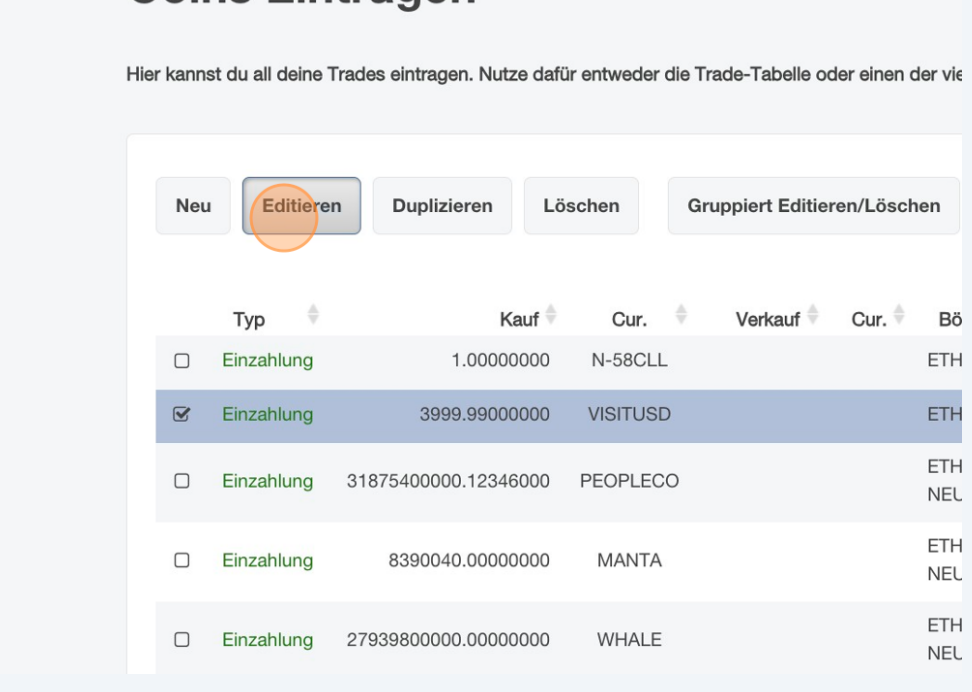

#### **Loins Eintragen**

### Klicke auf "Blacklist".

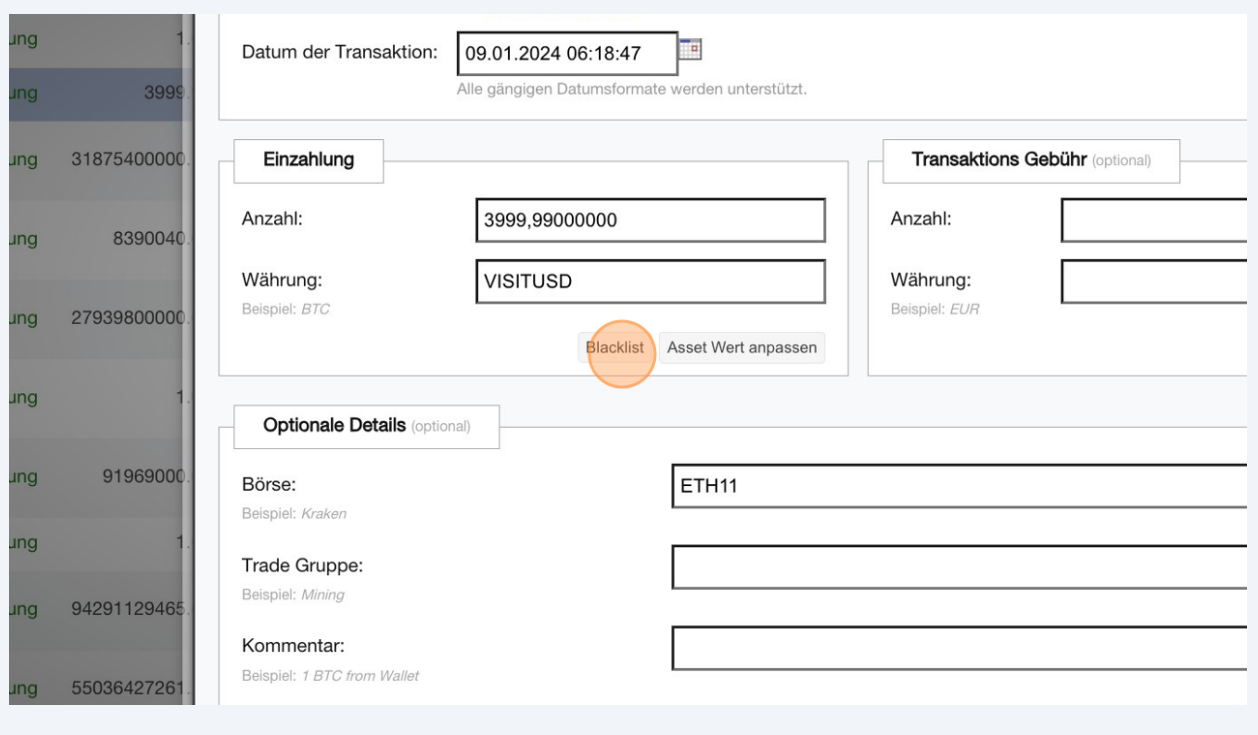

# Klicke auf "Zur Blacklist hinzufügen".

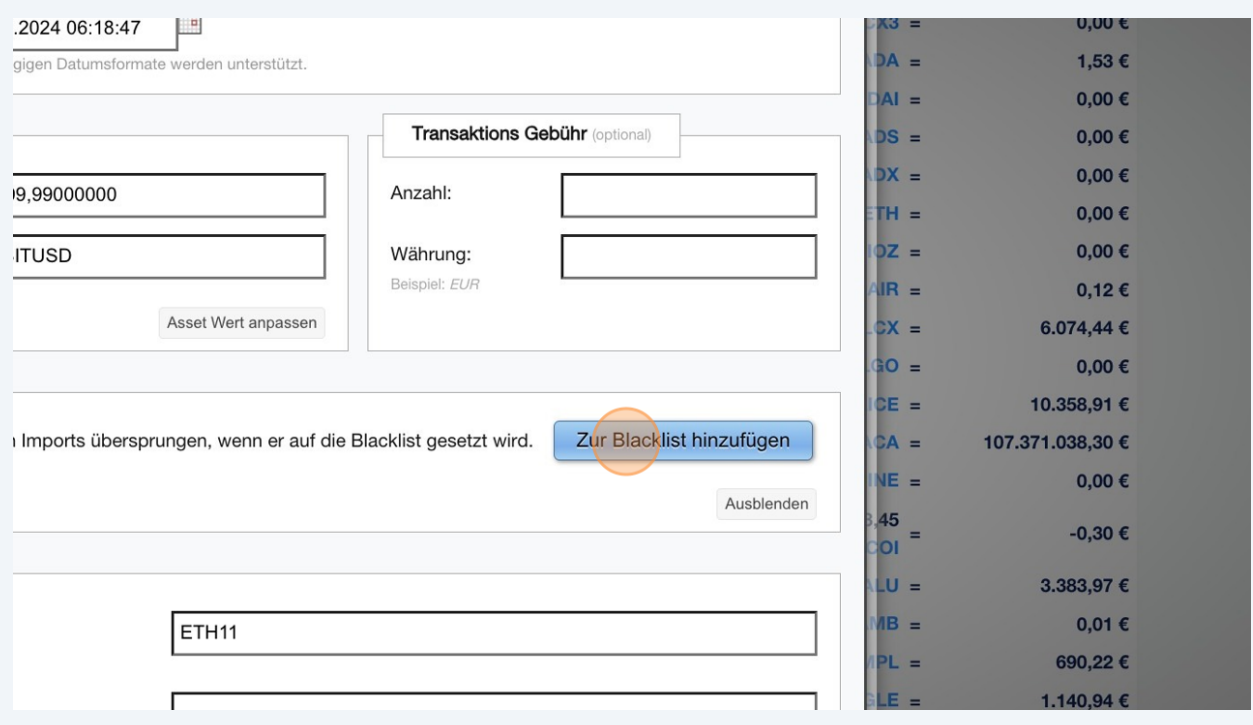

# Klicke auf "Update".

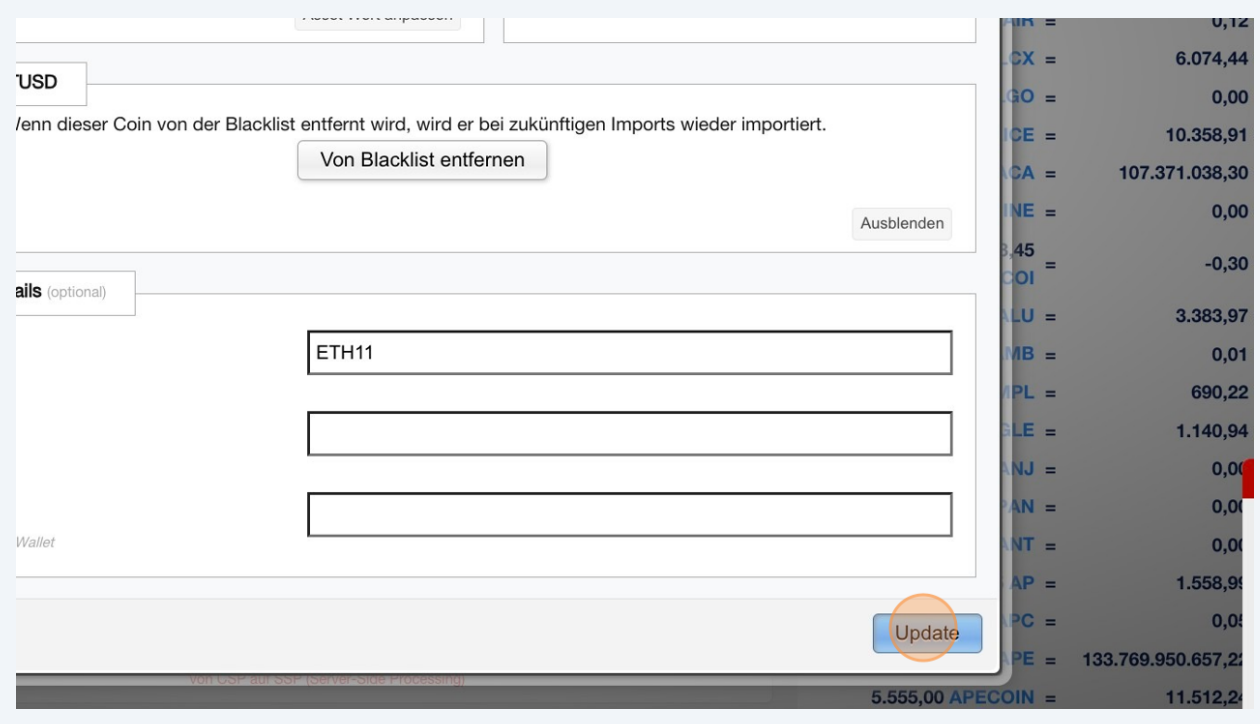

## **7** Klicke auf "Löschen".

#### **Coins Eintragen**

Hier kannst du all deine Trades eintragen. Nutze dafür entweder die Trade-Tabelle oder einen der vielen Börsen Imports.

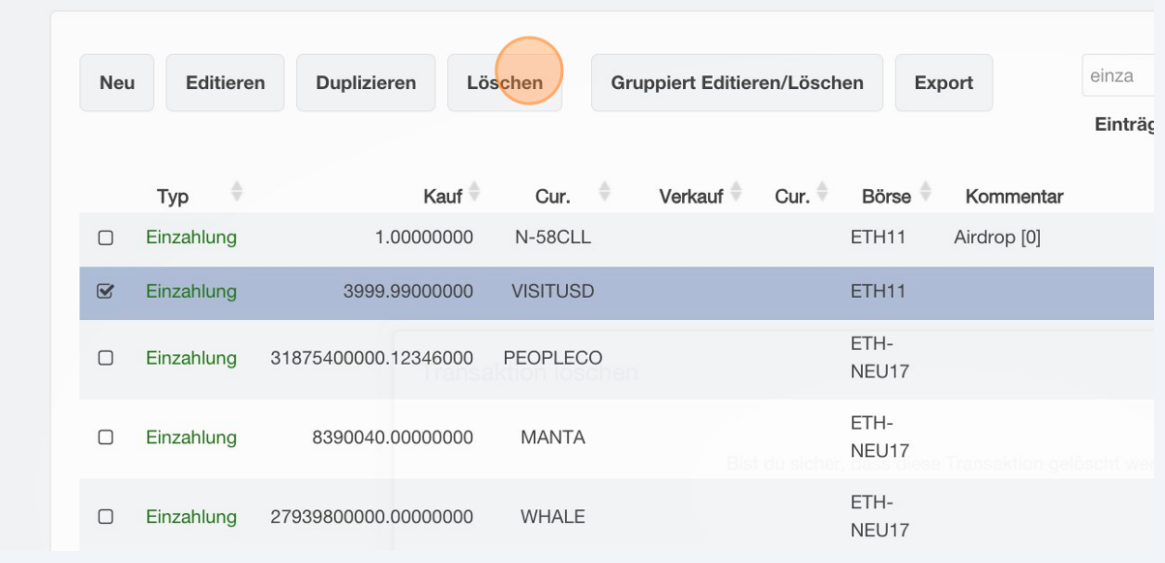

### **8** Klicke auf "Transaktion löschen".

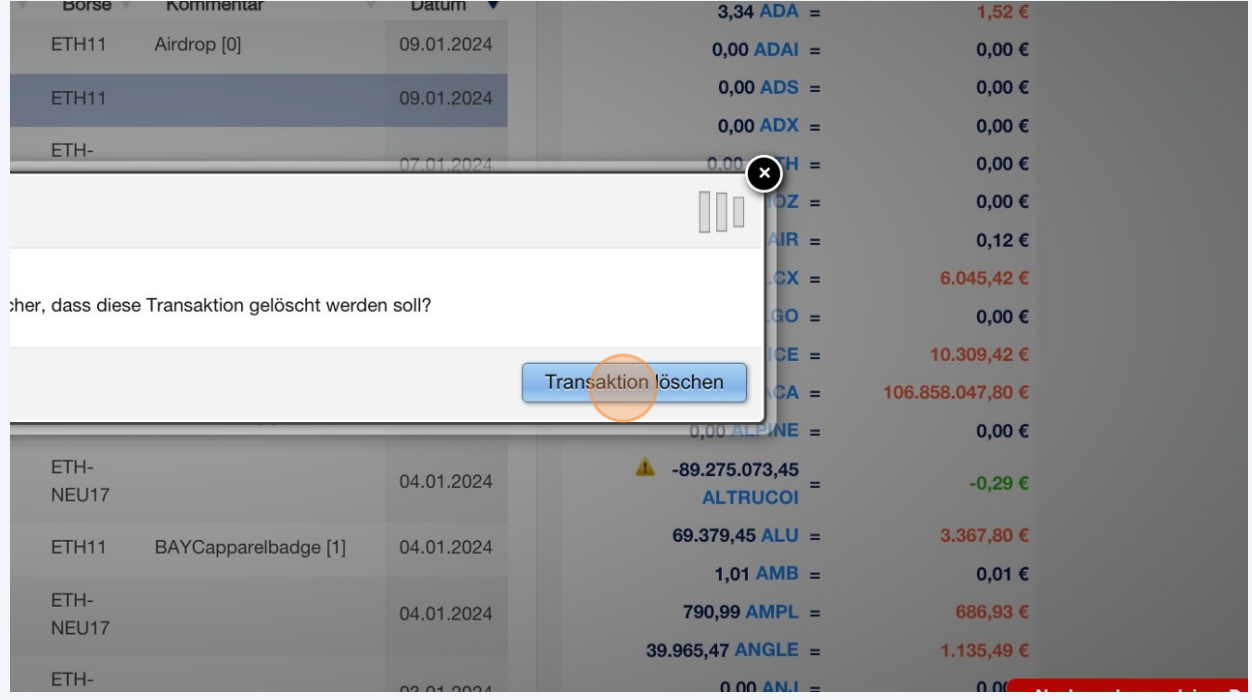

Alternativ kannst du folgende Methode verwenden, um Tokens auf die Blacklist zu setzen:

**9** Navigiere zu **<https://cointracking.info/import/balance/>**und wähle die Wallet-Adresse aus, die Scam Tokens enthält. Klicke anschließend auf "API bearbeiten".

 $\bigodot$ 

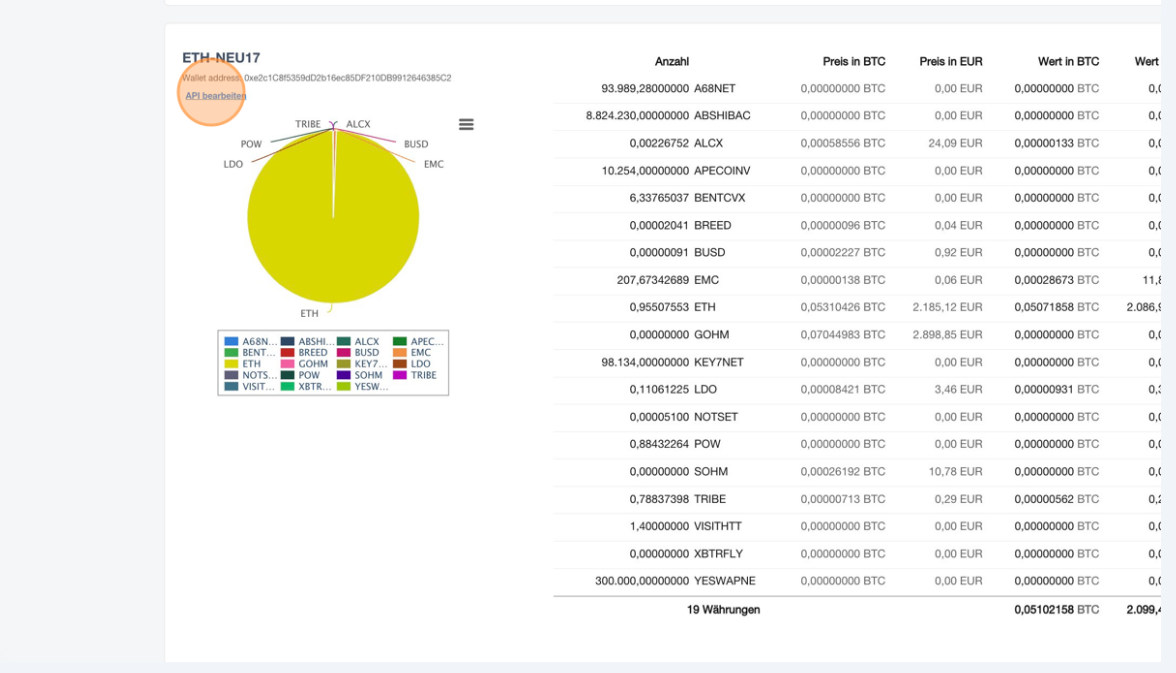

#### Scrolle nach unten und klicke auf "Neu".

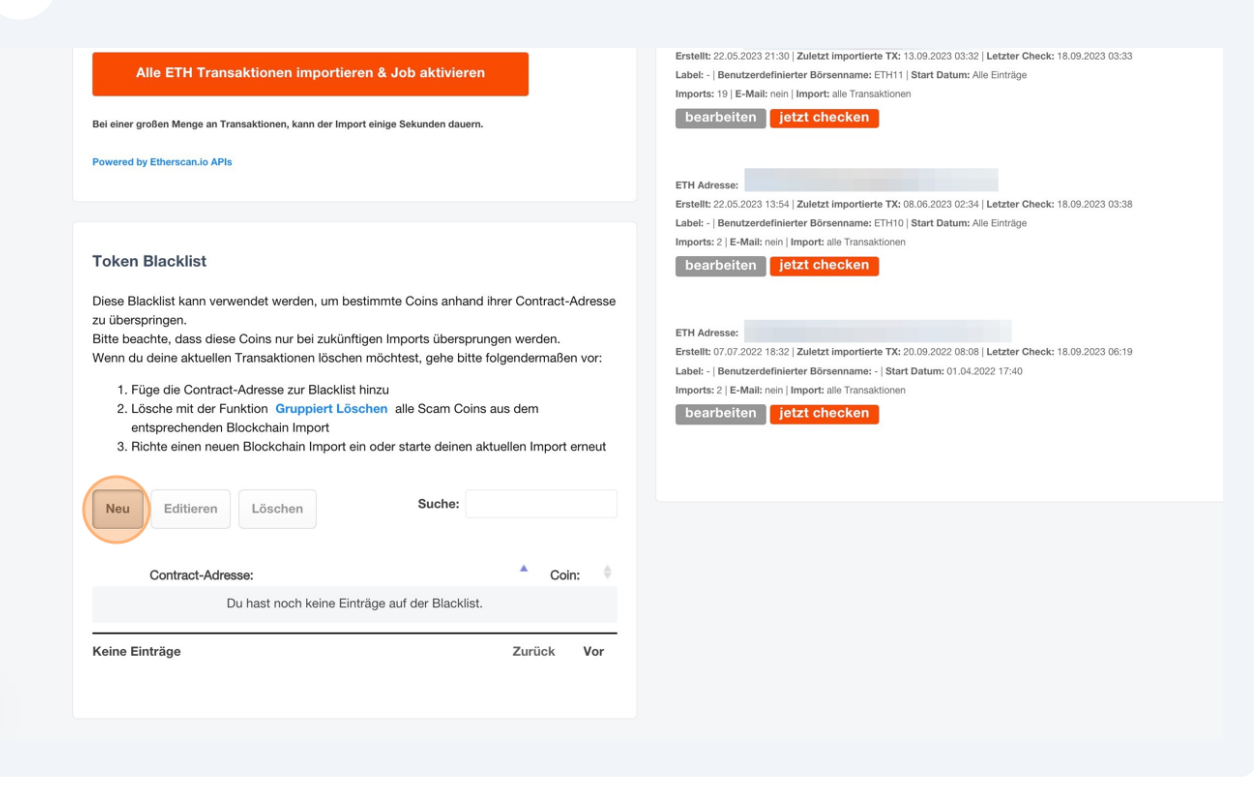

#### Füge die Contract-Adresse des Coins und den Namen des Coins hinzu, den du auf die Blacklist setzen möchtest.

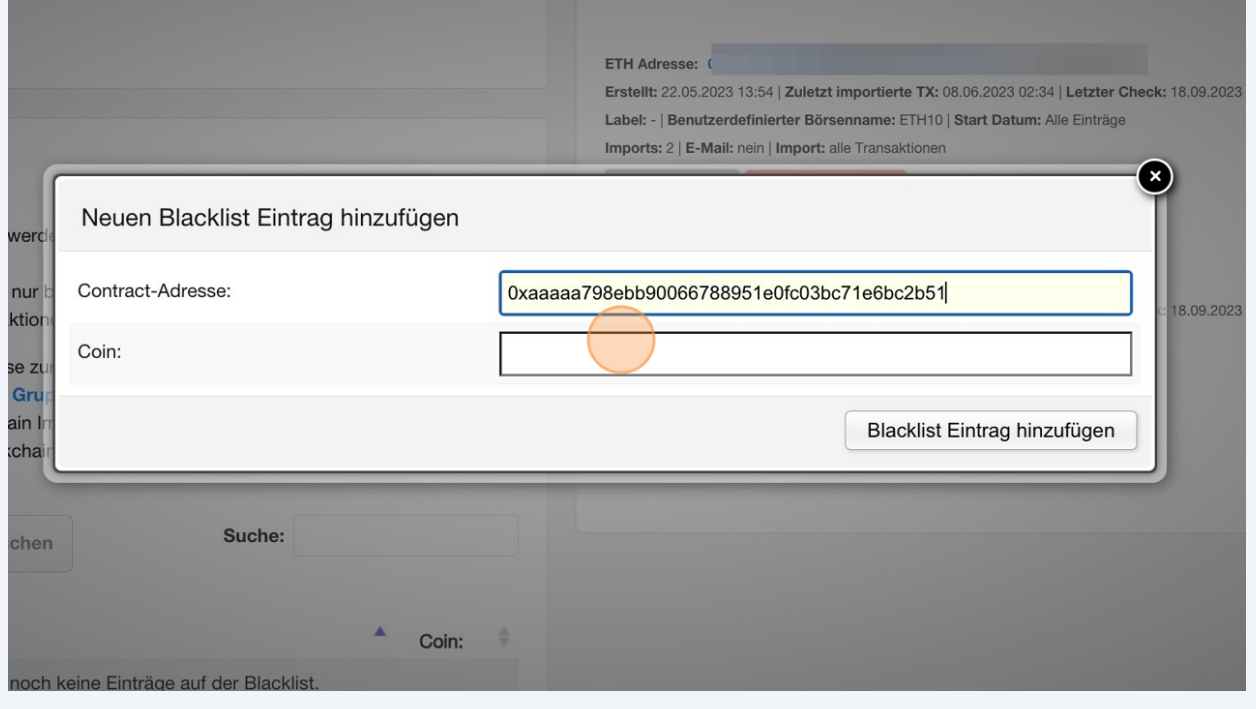

#### **12** Klicke auf "Blacklist Eintrag hinzufügen" um den Coin auf die Blacklist zu setzen.

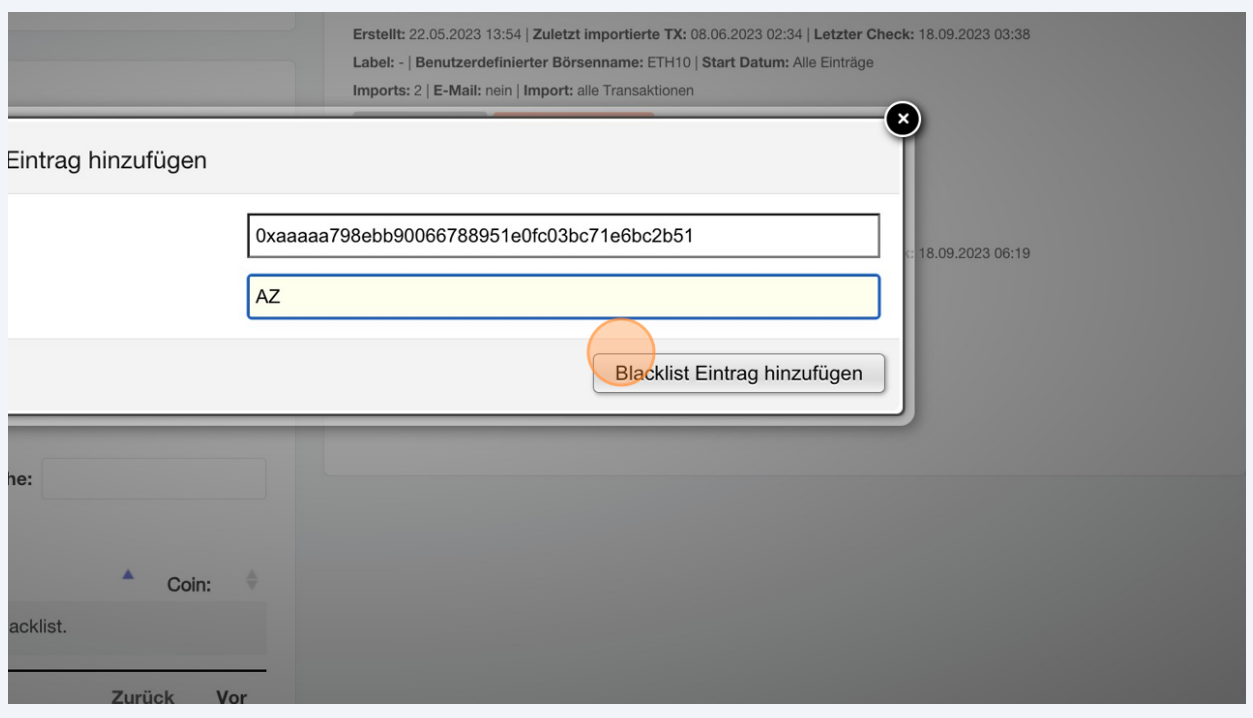

 $\bigodot$ Bitte beachte, dass nur zukünftige Importe der Scam Coins blockiert werden. Du musst bereits importierte Scam Coin Transaktionen löschen, um sie aus deinem Portfolio zu entfernen.

# **13** Navigiere zu <u>[https://cointracking.info/enter\\_coins.php](https://cointracking.info/enter_coins.php)</u> und suche den Token,<br>den du auf die Blacklist gesetzt hast.

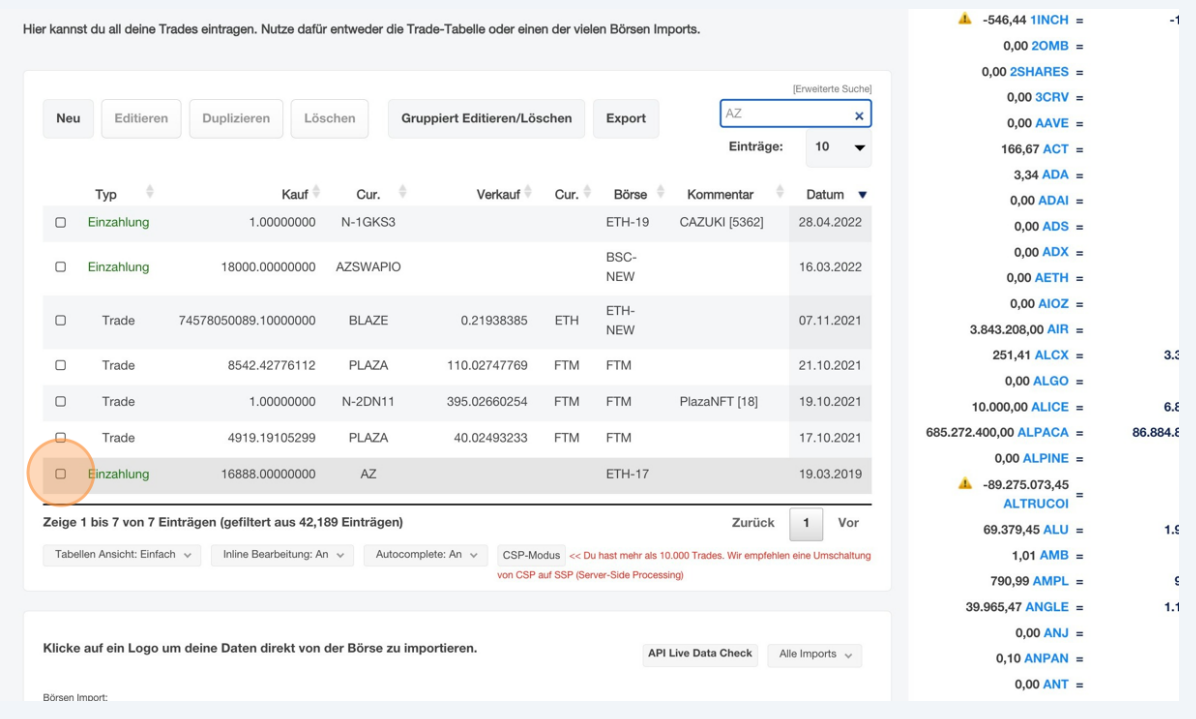

#### Wähle die Transaktion aus und klicke auf "Löschen".

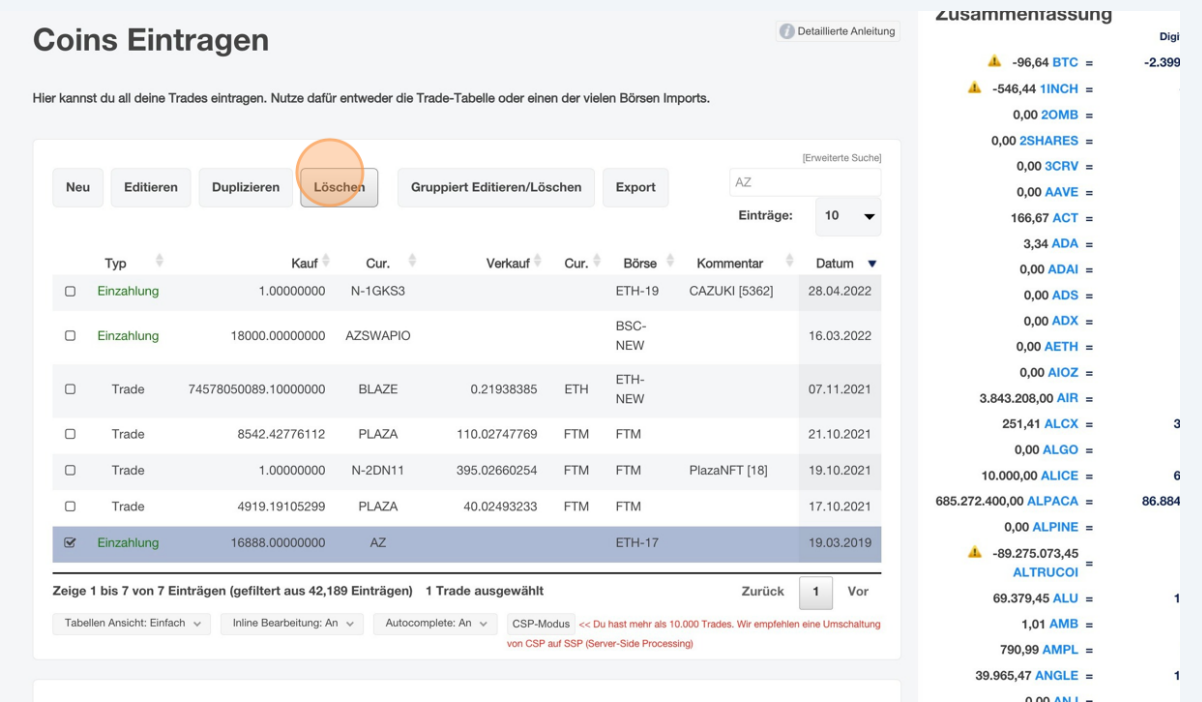

#### Klicke auf "Transaktion löschen" um die Transaktion zu entfernen.

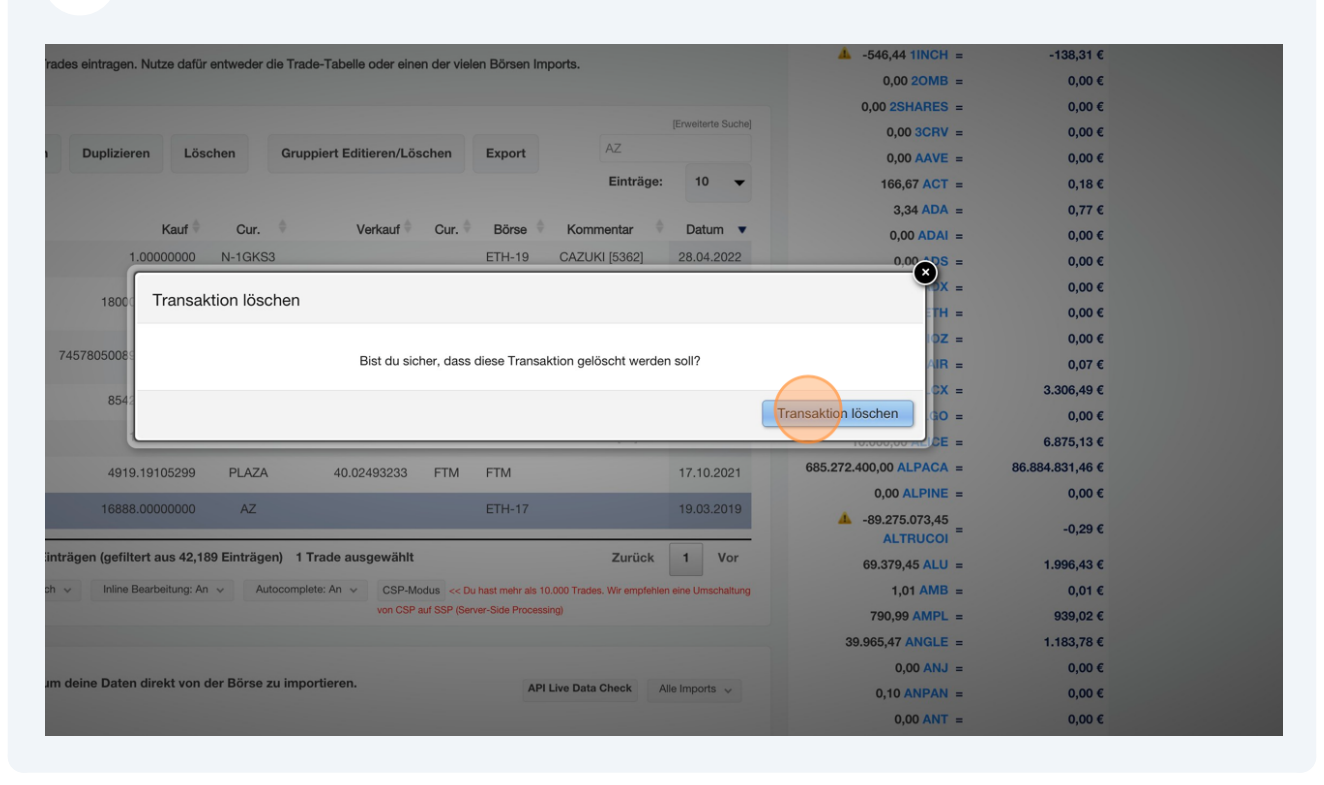